# **OMRON**

## **INSTRUCTION MANUAL**

# **Pocket Pedometer Model HJ-720ITC**

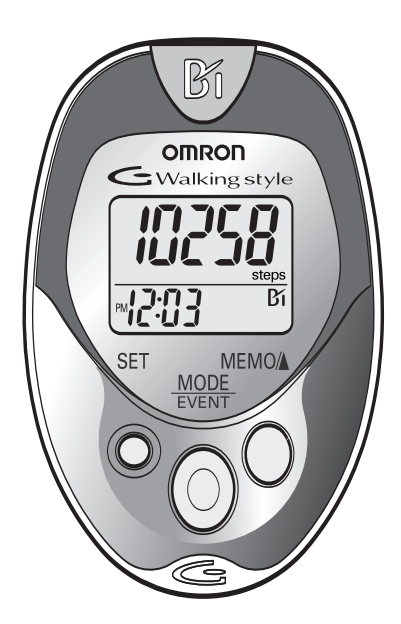

## **TABLE OF CONTENTS**

#### <span id="page-1-0"></span>**Before Using the Unit**

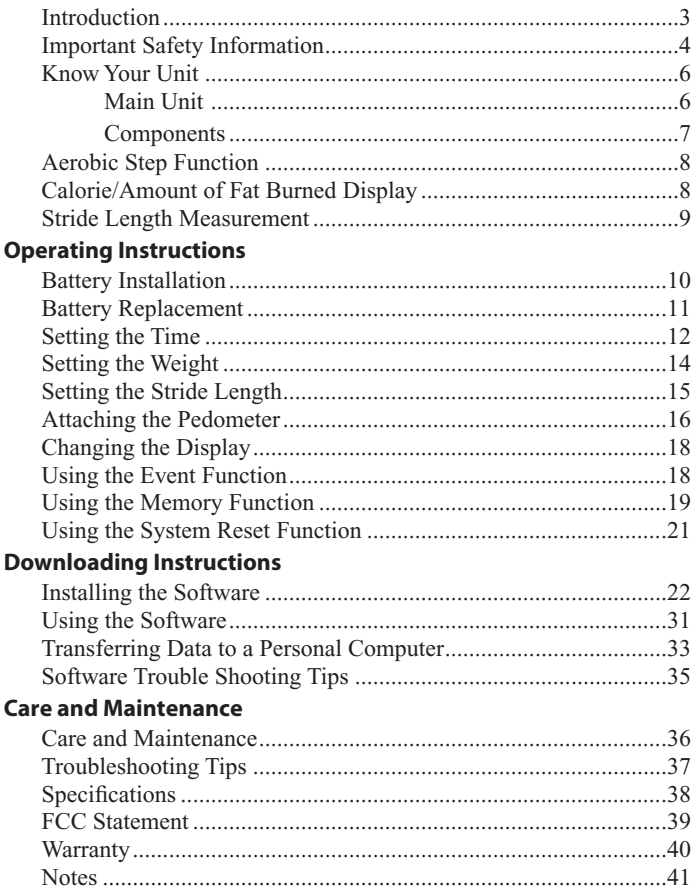

### <span id="page-2-0"></span>**INTRODUCTION**

Thank you for purchasing the Omron® HJ-720ITC Pocket Pedometer.

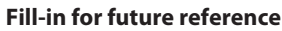

**DATE PURCHASED:** 

#### **Staple your purchase receipt here.**

A pedometer is a great motivational tool to track your distance, the number of steps you take and how many calories you burn. The convenient memory function supports the management of daily walking. This pedometer allows the user to place the pedometer in a pocket, bag or clip it to a belt when walking for added flexibility to count steps. You can easily track your progress by transferring your walking data from the pedometer to your Personal Computer.

Your HJ-720ITC comes with the following components:

- 
- Screwdriver USB Cable
- 
- 
- Holder
- Pedometer Battery (CR2032)
	-
- Strap CD-ROM
- Clip Instruction Manual

## **SAVE THESE INSTRUCTIONS**

## <span id="page-3-0"></span>**IMPORTANT SAFETY INFORMATION**

*To assure the correct use of the product basic, safety measures should always be followed including the warnings and cautions listed in this instruction manual.* 

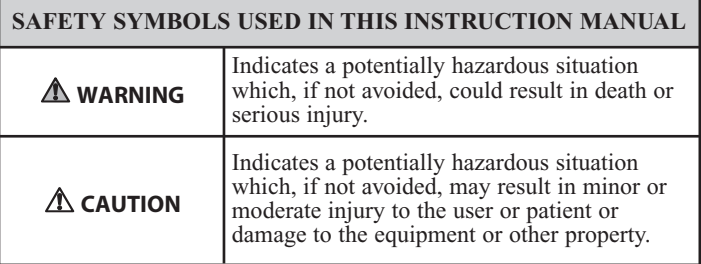

#### **OPERATING THE DEVICE**

- Contact your physician or healthcare provider before beginning a weight reduction or exercise program.
- $\Delta$  Keep the unit out of the reach of young children. The unit contains small pieces that may be swallowed. Immediately contact your physician if any piece is swallowed.
- $\Delta$  Read all information in the instruction book and any other literature included in the box before using the unit.
- $\Delta$  Operate the unit only as intended. Do not use for any other purpose.
- $\Delta$  Dispose of the device, battery, and components according to applicable local regulations. Unlawful disposal be cause environmental pollution.
- Do not throw the battery into fire. The battery may explode.
- $\Delta$  Do not swing the pedometer by the strap. Swinging the pedometer while holding the strap may cause an injury.

## **IMPORTANT SAFETY INFORMATION**

- Use only Omron authorized parts and accessories. Parts and accessories not approved for use with the device may damage the unit.
- $\Delta$  Do not play the attached CD-ROM disc on general audio players, DVD players or personal game devices. It may damage speakers of such devices and your eardrums.

#### **CARE AND MAINTENANCE**

- Do not disassemble or modify the unit. Changes or modifications not approved by Omron Healthcare will void the user warranty.
- $\Delta$  Do not subject the unit to strong shocks, such as dropping the unit on the floor.
- Do not submerge the unit or any of the components in water.

## <span id="page-5-0"></span>**KNOW YOUR UNIT KNOW UNIT**

## **Main Unit USB Connector** Βí  $\overline{\phantom{a}}$ **Display SET Button MEMO/**▲ **Button Holder MODE**<br>FVENT Button **EVENT Strap Clip**

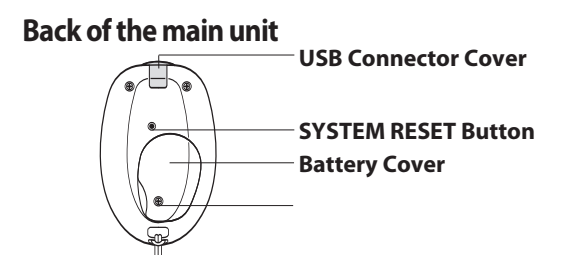

## **KNOW YOUR UNIT**

#### **Components**

#### **Holder**

Use this holder when attaching the unit to your belt or the top of your pants.

- 1) Attach the main unit to the holder.
	-
- 2) Fasten the holder clip

<span id="page-6-0"></span>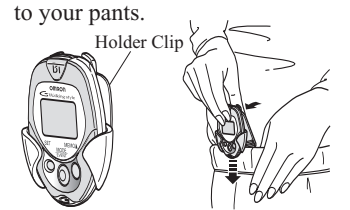

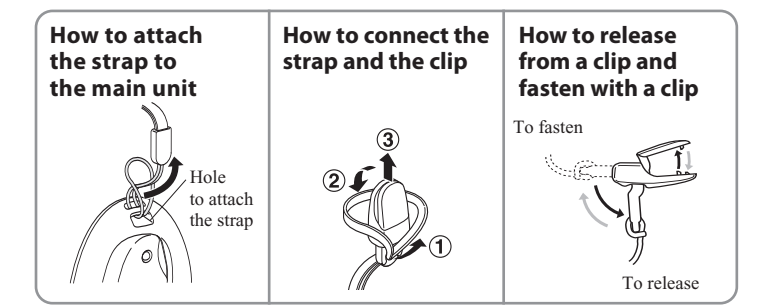

## **AEROBIC STEP FUNCTION**

The unit displays the total number of aerobic steps in a day that satisfies the following two conditions: (The minutes you walked as the number of aerobic steps is also displayed.)

**• Walk more than 60 steps per minute** 

#### **• Walk for more than 10 minutes continuously**

Example: If you walk for 20 minutes at the speed of 120 steps per minute, the number of steady aerobic is 2400.

<span id="page-7-0"></span>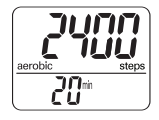

**Note:** Taking a rest for less than 1 minute during continuous walking after 10 minutes is considered as continuous walking.

## **CALORIE/AMOUNT OF FAT BURNED DISPLAY**

The calorie and amount of fat burned display indicates a calorie consumed by walking and length from the weight, stride distance, number of steps, and walking speed.

The calorie and amount of fat burned display increment is one minute.

If you want to know the target calorie value, multiply the displayed calorie by the coefficient in the table shown right.

#### **Correction coefficient for calorie display**

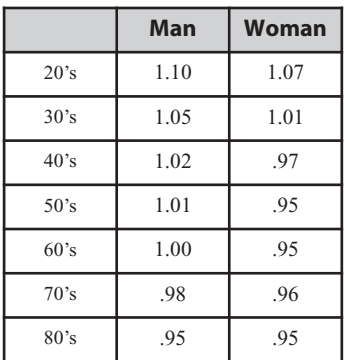

#### **Example of correction:**

For a woman in her 50's with the calorie display of 300, the consumed calorie is calculated as follows.

#### **300 x 0.95 = 285 kcal**

### <span id="page-8-0"></span>**STRIDE LENGTH MEASUREMENT**

Measure your stride length before beginning to set the pedometer.

#### **How to measure your stride length**

1. Walk 10 steps with your normal stride as illustrated below.

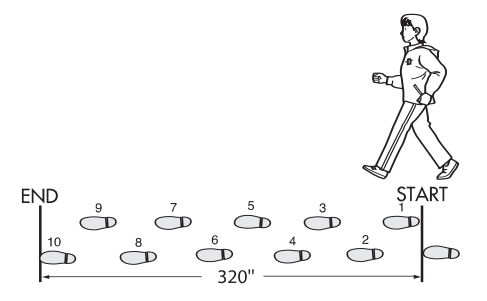

- 2. Measure the distance from START to END in inches.
- 3. Calculate your stride length by dividing the total distance by 10.

Example: Total distance = 320''  $320'' \div 10 = 32''$  inches (2' feet 8" inches)

Conversion Chart  $12"$  inches  $= 1'$  foot  $24"$  inches =  $2'$  feet  $36"$  inches  $= 3'$  feet  $48"$  inches  $= 4"$  feet

## **BATTERY INSTALLATION**

#### 1. **Remove the screw on the battery cover located on the back of the main unit.**

Use the supplied screwdriver or use a commercially available small screwdriver to remove the screw on the battery cover.

2. **Open the battery cover.** 

#### 3. **Insert the battery.**

Place the positive  $(+)$  side of the battery (CR2032) upward. Insert the battery in the direction of the arrow as illustrated.

#### 4. **Replace the battery cover.**

Insert the projected portion of the battery cover as illustrated.

Tighten the screw on the battery cover.

#### **NOTES:**

- The unit will automatically turn off if no button is pressed for 5 minutes.
- After installing the battery, set the time of day, weight and stride length.

<span id="page-9-0"></span>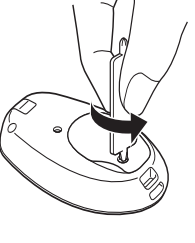

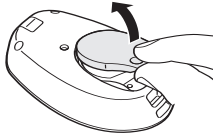

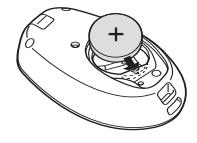

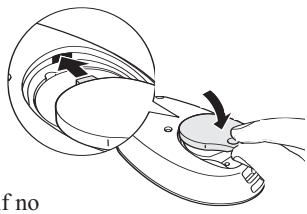

## **BATTERY REPLACEMENT**

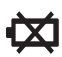

Low Battery Indicator

When the Low Battery Indicator appears on the display, immediately replace the battery.

#### **NOTES:**

- When the Low Battery Indicator starts to blink, the unit stops counting and the time is displayed as " $\div$   $\div$   $\div$ ".
- When the battery is replaced, the time setting and the data for the current hour will be reset. The weight, stride length setting and the data stored in the memory up to previous hour will not be deleted.
- The current day is automatically stored in the memory when the time reaches 12:00AM. Do not replace the battery at 12:00AM. For example: If you remove the battery at 11:59PM and replace the battery at 12:01AM the data for the previous day will be stored as the current day.

Take the battery out with a thin stick that is not easily breakable.

#### **NOTES:**

• DO NOT use a pair of metal tweezers or a screwdriver.

<span id="page-10-0"></span>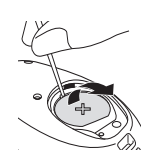

• Replace with a new CR2032 battery.

#### **CAUTION**

Dispose of the device, battery, and components according to applicable local regulations. Unlawful disposal be cause environmental pollution.

#### **CAUTION**

Do not throw the battery into fire. The battery may explode.

## **SETTING THE TIME**

#### **Setting range: 12:00 AM-11:59 PM**

#### 1. **Install the battery. (Refer to BATTERY INSTALLATION on page 10)**

The hour flashes on the display.

If the any button is not pressed for 5 minutes, complete setting and display the number of steps and time.

#### 2. **Press the MEMO/**▲ **Button to advance by increments of one hour.**

#### **NOTE:**

Press the MODE/EVENT Button to return the hour to 12AM.

#### 3. **Press the SET Button to set the hour.**

The minutes flash on the display.

#### 4. **Press the MEMO/**▲ **Button to advance by increments of one minute.**

Press and hold the button to advance the time in 10 minute increments.

#### **NOTE:**

Press the MODE/EVENT Button to return the minute to 00.

<span id="page-11-0"></span>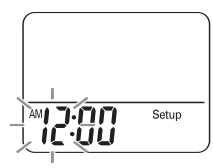

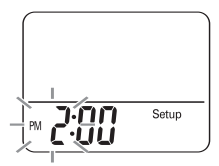

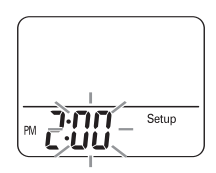

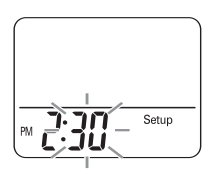

## **SETTING THE TIME**

#### 5. **Press the SET button to set the minute.**

The weight flashes on the display.

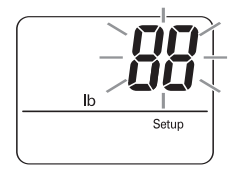

## **SETTING THE WEIGHT**

#### **Setting range: 70 to 300 lb.**

The weight flashes on the display.

#### 1. **Press the MEMO/**▲ **Button to advance by increments of 1 lb.**

Press and hold the button to advance weight in 10 lb increments.

#### **NOTE:**

Press the MODE/EVENT Button to return the weight to 88.

#### 2. **Press the SET Button to set the weight.**

The stride length flashes on the display.

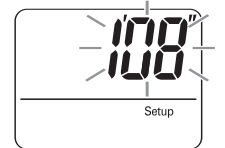

<span id="page-13-0"></span>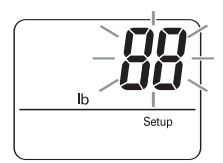

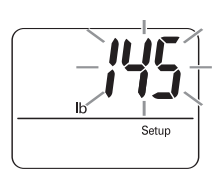

## **SETTING THE STRIDE LENGTH**

#### **Setting range: 1'00'' to 4'00'' feet**

The stride length flashes on the display.

#### 1. **Press the MEMO/**▲ **Button to advance by increments of 1'' inch.**

Press and hold the button to advance the stride in 4'' inches increments.

#### **NOTE:**

Press the MODE/EVENT Button to return the stride length to 1'08''.

#### 2. **Press the SET Button to set the stride length.**

The number of steps and time will display.

All the settings are completed.

#### **To change the time, weight, or stride length after the setting is completed:**

1. Press and hold the SET Button for 2 seconds.

2. Change the setting.

#### **NOTE:**

If the setting does not need to be changed, press the set button to advance to the next setting.

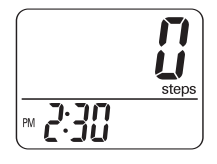

<span id="page-14-0"></span>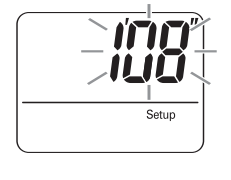

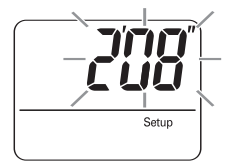

## **ATTACHING THE PEDOMETER**

**The unit may be placed in the upper front pocket of your clothing, in the front pocket of your pants, in a bag, or attached to your belt or pants.**

#### **Place the unit in your pocket.**

Do not place the unit in the back pocket of your pants.

Attach the clip on the edge of your pocket to prevent the unit from dropping.

### **Place the unit in your bag.**

Place the unit in a secure section or partition of your bag.

#### **Attach the unit to your belt or the top of your pants.**

Use the supplied holder.

#### **NOTE:**

The display will not change until you have walked for more than 4 or more seconds.

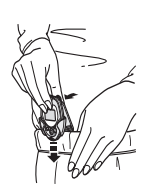

<span id="page-15-0"></span>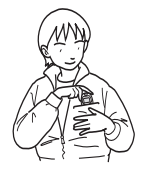

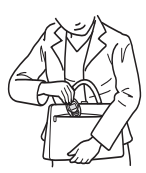

## **ATTACHING THE PEDOMETER**

#### **The unit may not count steps correctly in the following conditions:**

**1. The memory is displayed or the unit is being set.**

#### **2. The unit is not positioned correctly.**

• When the front of the main unit is placed in the angle of less than 60° (shown to the right) or horizontal to the ground.

#### **NOTE:**

The unit can count steps even if it is slanted or placed upside-down, or if the main unit is perpendicular to the ground.

#### **3. The unit moves irregularly.**

- When the main unit is placed in the bag and the bag moves irregularly because it hits your foot, your belt or the top of your pants.
- When the unit hangs from your belt, the top of your pants or a bag.

#### **4. Walking at an inconsistent pace.**

- When you shuffle or wear sandals
- When you fail to walk consistently in a crowded place

#### **5. Up and down movement.**

- Standing up and/or sitting down movement
- Playing sports other than walking
- Ascending or descending movement at stairs or in a steep slope

#### **6. Vibrations from a moving vehicle**

• Such as riding a bicycle, automobile, train or bus.

#### **7. Jog or walk extremely slowly.**

#### **NOTE:**

The unit will count steps during jogging if it is attached to your belt or the top of your pants with a holder.

**17**

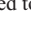

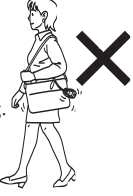

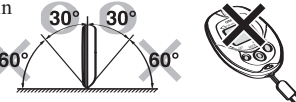

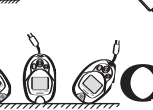

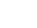

## **CHANGING THE DISPLAY**

#### **Press the MODE/EVENT Button to change the display**

Each time you press the MODE/EVENT Button, the display will change.

<span id="page-17-0"></span>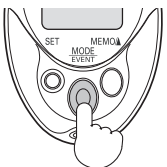

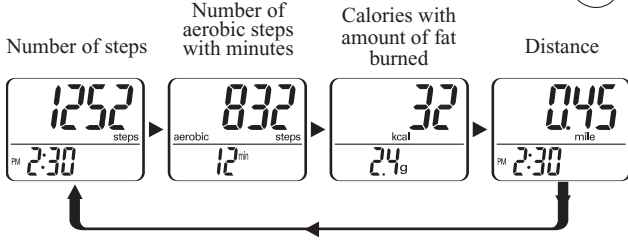

## **USING THE EVENT FUNCTION**

#### **Press the MODE/EVENT Button for 2 seconds while current day's data is displayed.**

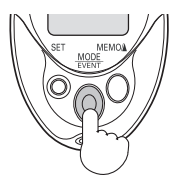

The times of event in current day is displayed for 2 seconds.

#### **NOTES:**

- Event can be recorded a once per hour.
- The unit does not display previous event data.

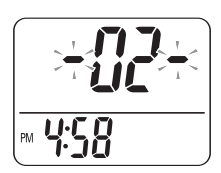

## **USING THE MEMORY FUNCTION**

This unit can store up to previous 41 days and display most recent 7 days of data.

The current day's data is automatically stored in memory when the time reaches 12:00AM. The display will return to 0.

#### **NOTE:**

The time must be correctly set in the unit.

#### **How to view data stored in the memory**

**Press the MODE/EVENT Button** until the data you want to see is displayed:

Steps Aerobic Steps with minutes Calories with amount of fat burned Distance

**Press the MEMO/▲ Button.** The previous day data is displayed.

Continue to press the MEMO/▲ Button until all seven days of data is displayed.

#### **NOTE:**

If no button is pressed for more than 1 minute, the display will return to the current day's data.

**Press the MODE/EVENT Button** to return to the current day's data.

<span id="page-18-0"></span>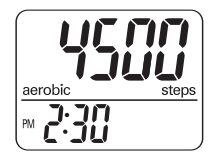

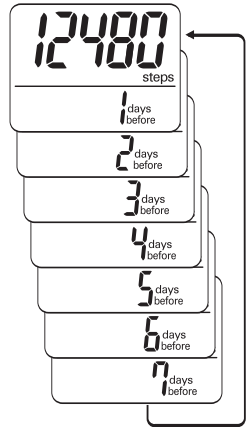

## **USING THE MEMORY FUNCTION**

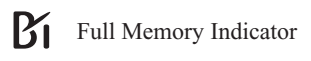

The Full Memory Indicator will display when 35 days of data, including the current day, are stored in the memory and has not been downloaded.

To download the data, refer to Transferring Data to a Personal Computer on page 33.

## **USING THE SYSTEM RESET FUNCTION**

#### **Use the SYSTEM RESET function in the following case:**

The display becomes unrecognizable.

#### **Press the SYSTEM RESET Button on the back of the main unit.**

All symbols appear on the display. The time is reset to the default value (AM 12:00).

To reset the hour and minute refer to Setting the Time on page 12.

<span id="page-20-0"></span>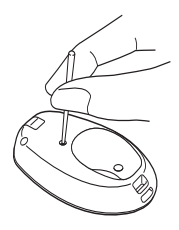

#### **NOTE:**

The data stored in the memory is not deleted.

Data for the current hour is not stored in the current days data.

### <span id="page-21-1"></span><span id="page-21-0"></span>**Omron Health Management Software**

Omron Health Management Software allows you to view, process and print data about blood pressure and walking measured by Omron's blood pressure monitor and pedometer.

**NOTE:** This software is exclusive to Omron's blood pressure monitors and pedometers.

#### **Visit www.software.omronhealthcare.com to register your customer information for online support.**

#### **A** CAUTION

• This is a CD-ROM disc. Do not play this disc on general audio players, DVD players or personal game devices. It may damage speakers of such devices and your eardrums.

#### **OPERATING ENVIRONMENT REQUIREMENTS**

The following operating environments are required to run this software.

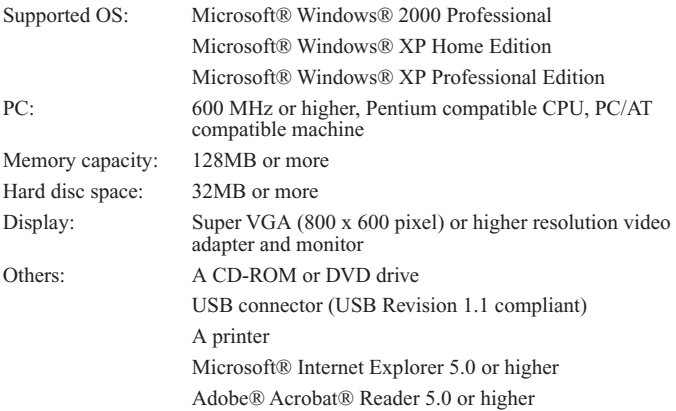

#### *Trademark and Registered trademark*

- Microsoft and Windows are registered trademarks in the United States and other countries.
- Adobe, Adobe logo, Acrobat and Reader are registered trademarks or trademarks of Adobe Systems Incorporated in the United States and other countries.

#### **INSTALLING THE SOFTWARE**

- To install Omron Health Management Software onto your PC, you must have administrative privileges.
- Close all applications currently running before you install the software.
- When using anti-virus software, disable anti-virus software before installation. It may interfere with the set-up program of this software. Enable the above software again after installation is complete.
- 1. Insert the installation CD-ROM disc into the CD drive of your PC.

#### *If no screen appears*

[Windows 2000]

- i) Click [My Computer] and double-click the CD drive in which the CD-ROM disc is inserted.
- ii) When folder names of the CD-ROM are listed, double-click the [setup.exe] icon.

[Windows XP]

- i) Click [My Computer] from the start menu.
- ii) From the [My Computer] screen, double-click the CD drive in which the installation CD-ROM disc is inserted.

2. The installation screen of MDAC may appear.

Click [OK].

If this screen does not appear, skip to Step 5.

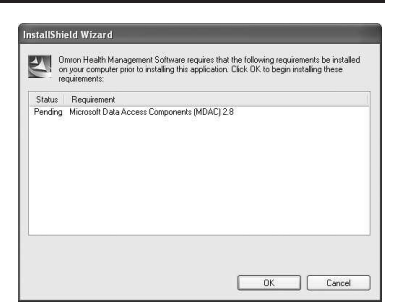

3. Select the checkbox [I accept …], and click [Next].

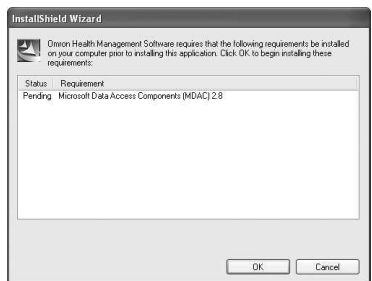

4. Click [Finish].

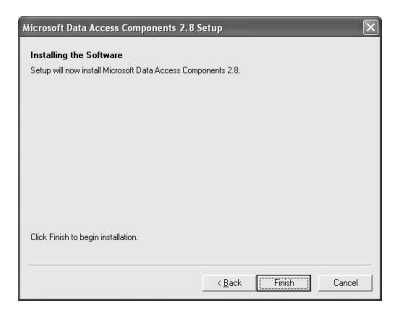

•

**NOTES:** • This screen appears when your PC must be restarted. Select the checkbox [Let setup restart the system now], and click [Finish]. Your PC will restart. After restart, start the CD-ROM. (Refer to Step 1 for how to start the CD-ROM.)

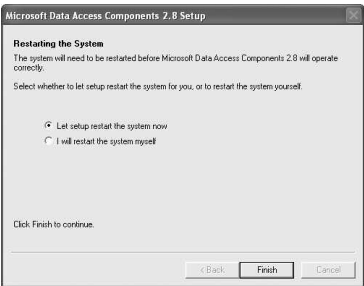

When restart is unnecessary, [Setup is complete] appears. Click [Close].

5. The installation screen of the .NET Framework1.1 may appear.

Yes | No

Click [Yes].

**NOTE:** If this screen does not appear, skip to Step 8.

- 6. Microsoft. NET Framework 1.1 License Agreement appears. Read the License Agreement thoroughly and if you agree with it, select <sup>[I agree]</sup> and click [Install].
	- **NOTE:** The program will not be installed if you disagree with the License Agreement.

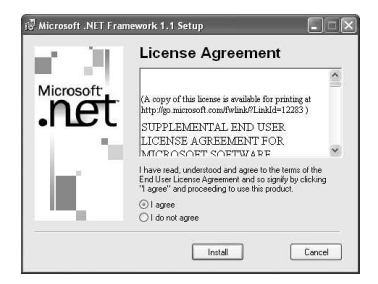

7. The dialog box appears that informs the Microsoft .NET Framework 1.1 installation is complete.

Click [OK].

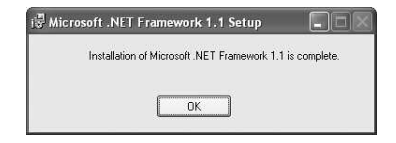

8. The software installation guide screen of Omron Health Management Software appears. Click  $[Next >]$  to continue installation.

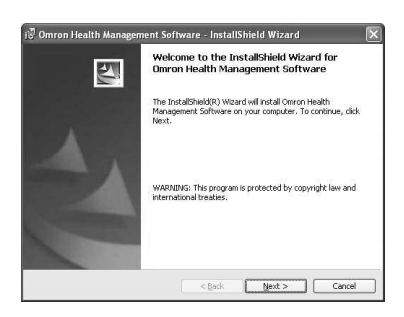

9. The License Agreement of Omron Health Management Software appears.

Read the License Agreement thoroughly and if you agree with it, select [I accept the terms....] and click [Next].

**NOTE:** The program will not be installed if you disagree with the License Agreement.

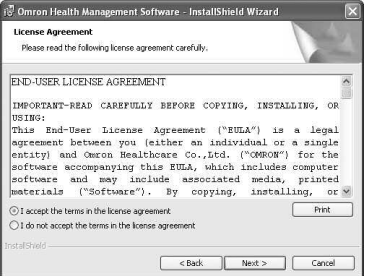

10.The installation folder selection screen appears. Check the installation destination folder, and click [Next >]. To change the installation destination, click [Change...] and select a folder for installation.

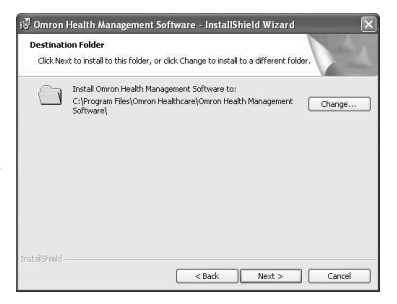

11.The installation confirmation screen appears. To continue installation, click [Install].

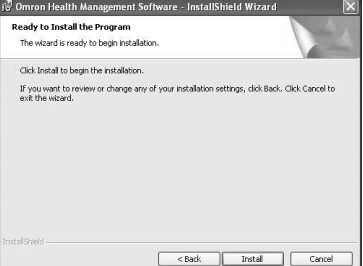

12.The InstallShield Wizard Completed screen appears. Click [Finish].

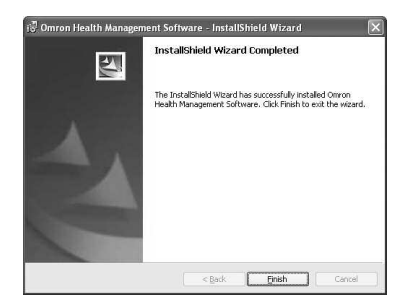

**NOTE:** This screen below appears when your PC must be restarted. Click [Yes] to restart your PC.

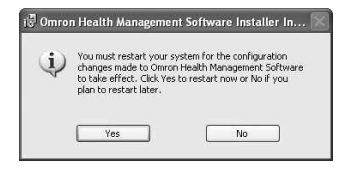

13.The Omron Health Management Software shortcut icon is created on the desktop.

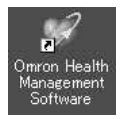

- 14.Remove the CD-ROM disc from the CD drive.
- 15.Enable anti-virus software, if it had been disabled before you installed this software.

## **USING THE SOFTWARE**

**For help using the software, double-click [Omron Health Management Software Users Manual.pdf] shortcut on desktop, or click [Help] in this software after starting up.**

1. Double-click the [Omron Health Management Software] shortcut icon on the desktop.

If no icon appears on the desktop: From the [Start] menu, select [All programs] or [Programs] [Omron Health Management Software], and click the [Omron Health Management Software] shortcut.

- 2. If you are using Omron Health Management Software for the first time, click [Add User] on the User Management screen.
	- **N** Omron Health Management Software Eile User Options Help User Management User Number User Name Search for User **User Name** MEMO<sub>1</sub> MEMO<sub>2</sub>

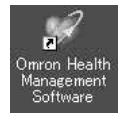

MFN

<span id="page-30-0"></span>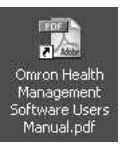

## **USING THE SOFTWARE**

3. In the New User Registration box, enter your name (e.g. Chuck) and click [OK].

#### **NOTES:**

- Omron Health Management Software can manage multiple users' data. Data is controlled by user name.
- The number of users who can register for this software varies depending on the amount of free disc space in your PC.
- The user name can be up to 28 characters.
- 4. Click the user name, and click [Graph Screen].

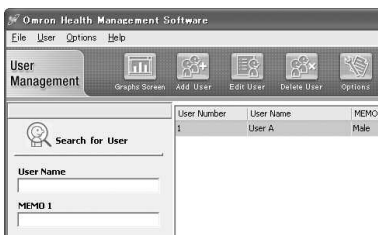

5. Click the [Pedometer] icon.

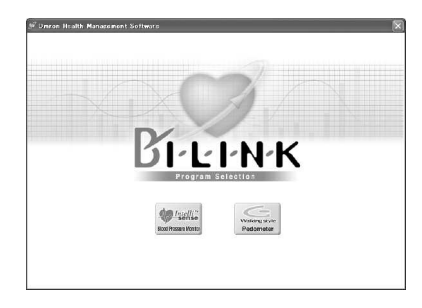

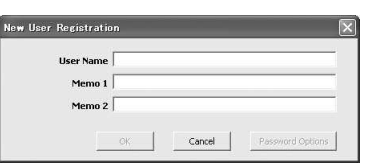

## **TRANSFERRING DATA TO A PERSONAL COMPUTER**

Use only the authorized Omron USB cable, Model HHX-CABLE-USB2, included with this pedometer.

#### **CAUTION**

Use only Omron authorized parts and accessories. Parts and accessories not approved for use with the device may damage the unit.

1. **Open the USB Connector cover.**

2. **Plug the normal USB Connector (Large Connector) into the personal computer.** 

Normal USB Connector

<span id="page-32-0"></span>Mini USB Connector

3. **Plug the mini USB connector (Small Connector) into the USB connector.**

> "PC" will appear on the display when the USB cable is connected correctly.

## **TRANSFERRING DATA TO A PERSONAL COMPUTER**

4. **Click [Download Data] icon to import the data.** 

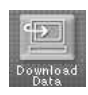

5. **The Confirm dialog appears. Click [Yes] to import the data.**

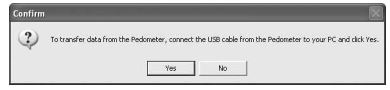

6. **Start importing data. Click [Cancel] if you want to cancel.**

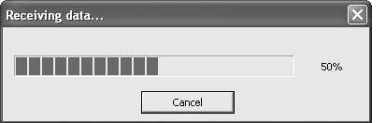

7. **The dialog appears when complete. Click [OK] and view your data on the graph.**

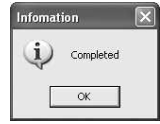

## <span id="page-34-0"></span>**SOFTWARE TROUBLE SHOOTING TIPS**

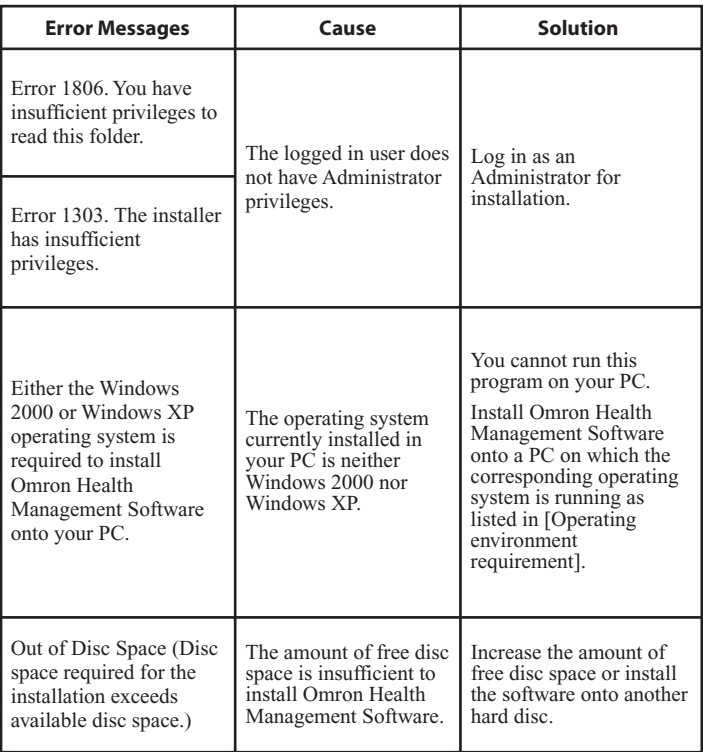

## **CARE AND MAINTENANCE**

*To keep your pedometer in the best condition and protect the unit from damage follow the directions listed below:*

#### **Clean the unit with a soft dry cloth.** Do not

use any abrasive or volatile cleaners.

<span id="page-35-0"></span>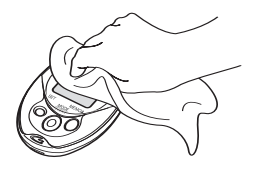

**Do not immerse the unit or any of the components in water.** The unit is not waterproof. Do not wash it or touch it with wet hands. Be careful that water does not get into the unit.

**Store the unit in a safe and dry location.** Avoid subjecting the unit to direct sunlight, high temperatures, high humidity, water and/or dust.

**Do not subject the unit to strong shocks,** such as dropping the unit on the floor or stepping on the unit.

**Remove the battery** if the unit will not be used for three months or longer. Always replace the battery with a new one.

#### **Use the unit consistent with the instruction provided in this manual.**

#### **CAUTION**

Changes or modification not approved by Omron Healthcare will void the user warranty.

## <span id="page-36-0"></span>**TROUBLESHOOTING TIPS**

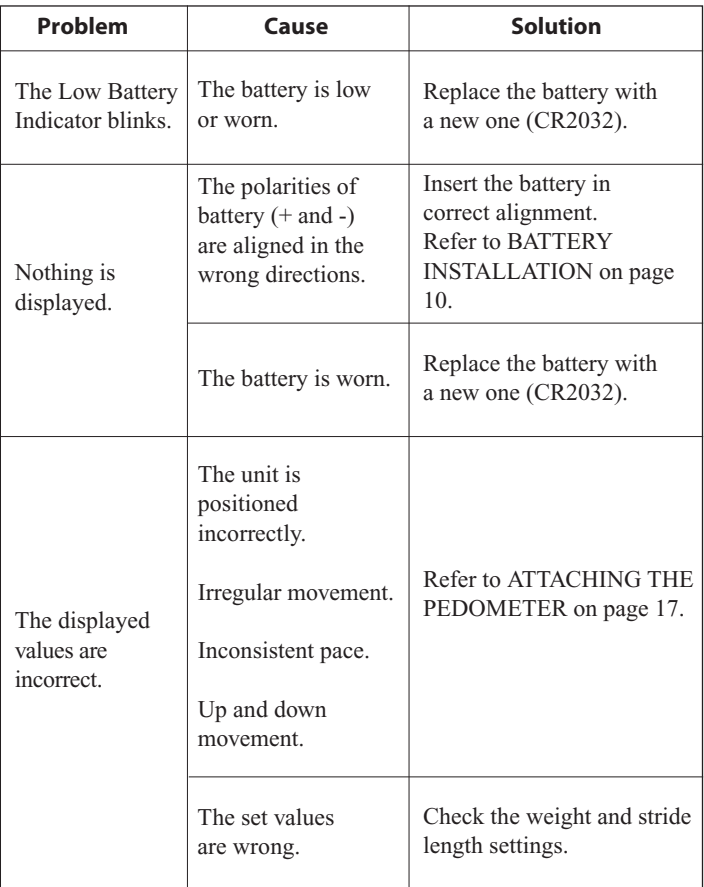

## <span id="page-37-0"></span>**SPECIFICATIONS**

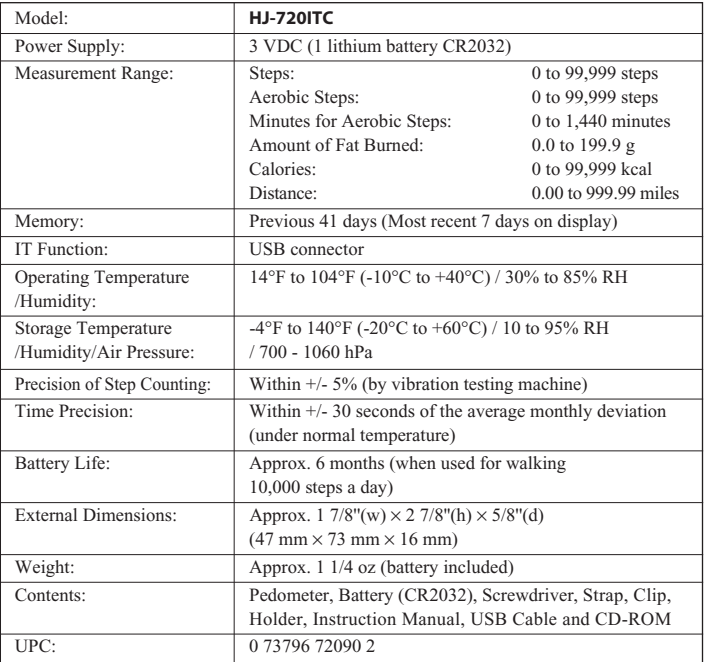

• Specifications are subject to change without notice.

## <span id="page-38-0"></span>**FCC STATEMENT**

#### **NOTE:**

POTENTIAL FOR RADIO/TELEVISION INTERFERENCE (for U.S.A. only)

This product has been tested and found to comply with the limits for a Class B digital device, pursuant to part 15 of the FCC rules.

These limits are designed to provide reasonable protection against harmful interference in a residential installation. The product generates, uses, and can radiate radio frequency energy and, if not installed and used in accordance with the instructions, may cause harmful interference to radio communications. However, there is no guarantee that interference will not occur in a particular installation. If the product does cause harmful interference to radio or television reception, which can be determined by turning the product on and off, the user is encouraged to try to correct the interference by one or more of the following measures:

- Reorient or relocate the receiving antenna
- Increase the separation between the product and the receiver.
- Connect the product into an outlet on a circuit different from that to which the receiver is connected.
- Consult the dealer or an experienced radio/TV technician for help.

POTENTIAL FOR RADIO/TELEVISION INTERFERENCE (for Canada only)

This digital apparatus does not exceed the Class B limits for radio noise emissions from digital apparatus as set out in the interference-causing equipment standard entitled "Digital Apparatus", ICES-003 of the Canadian Department of Communications.

Cet appareil numérique respecte les limites de bruits radioeléctriques applicables aux appareils numériques de Clase B prescrites dans la norme sur le materiel brouilleur: "Appareils Numériques", ICES-003 édictée par le minister des communications.

Changes or modifications not expressly approved by the party responsible for compliance could void the user's authority to operate the equipment.

### <span id="page-39-0"></span>**WARRANTY**

#### **Limited Warranty**

Your Omron HJ-720ITC, excluding the battery, is warranted to be free from defects in materials and workmanship appearing within 1 year from the date of purchase. when used in accordance with the instructions provided with the unit. The above warranties extend only to the original retail purchaser.

We will, at our option, repair or replace without charge any pedometer covered by the above warranties. Repair or replacement is our only responsibility and your only remedy under the above warranties.

To obtain warranty service contact Omron Healthcare's Customer Service by calling 1-800-634-4350 for the address of the repair location and the return shipping and handling fee. Information for warranty service is available on our website at www.omronhealthcare.com.

Enclose the Proof of Purchase. Include a letter, with your name, address, phone number, and description of the specific problem. Pack the product carefully to prevent damage in transit. Because of possible loss in transit, we recommend insuring the product with return receipt requested.

ALL IMPLIED WARRANTIES, INCLUDING BUT NOT LIMITED TO THE IMPLIED WARRANTIES OF MERCHANTABILITY AND FITNESS FOR PARTICULAR PURPOSE, ARE LIMITED TO THE DURATION OF THE APPLICABLE WRITTEN WARRANTY ABOVE. Some provinces do not allow limitations on how long an implied warranty lasts, so the above limitation may not apply to you.

OMRON SHALL NOT BE LIABLE FOR LOSS OF USE OR ANY OTHER INCIDENTAL, CONSEQUENTIAL OR INDIRECT COSTS, EXPENSES OR DAMAGES. Some states do not allow the exclusion or limitation of incidental or consequential damages, so the above exclusions may not apply to you.

This warranty gives you specific legal rights, and you may also have other rights which may vary from state to state.

#### FOR CUSTOMER SERVICE

Visit our web site at: www.omronhealthcare.com

Call toll free: 1-800-634-4350

## <span id="page-40-0"></span>**NOTES**

Made in China

Distributed by:

Omron Healthcare, Inc. 1200 Lakeside Drive Bannockburn, Illinois 60015 www.omronhealthcare.com

Copyright © 2007 OMRON HEALTHCARE, INC.

720ITC INST Rev